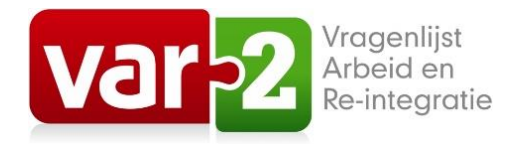

# Handleiding VAR-2-app

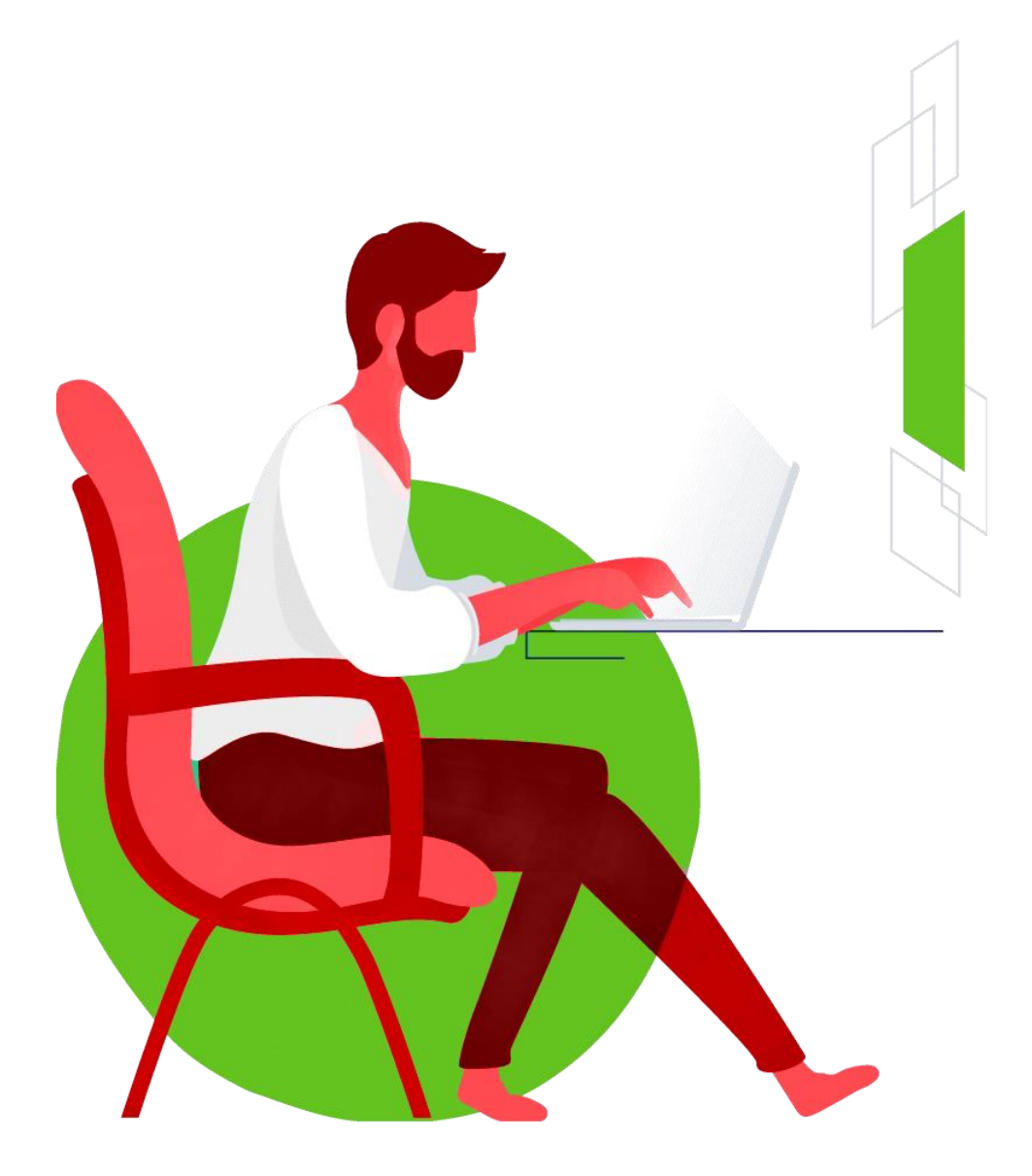

Versie: 18 april 2024

# Leeswijzer

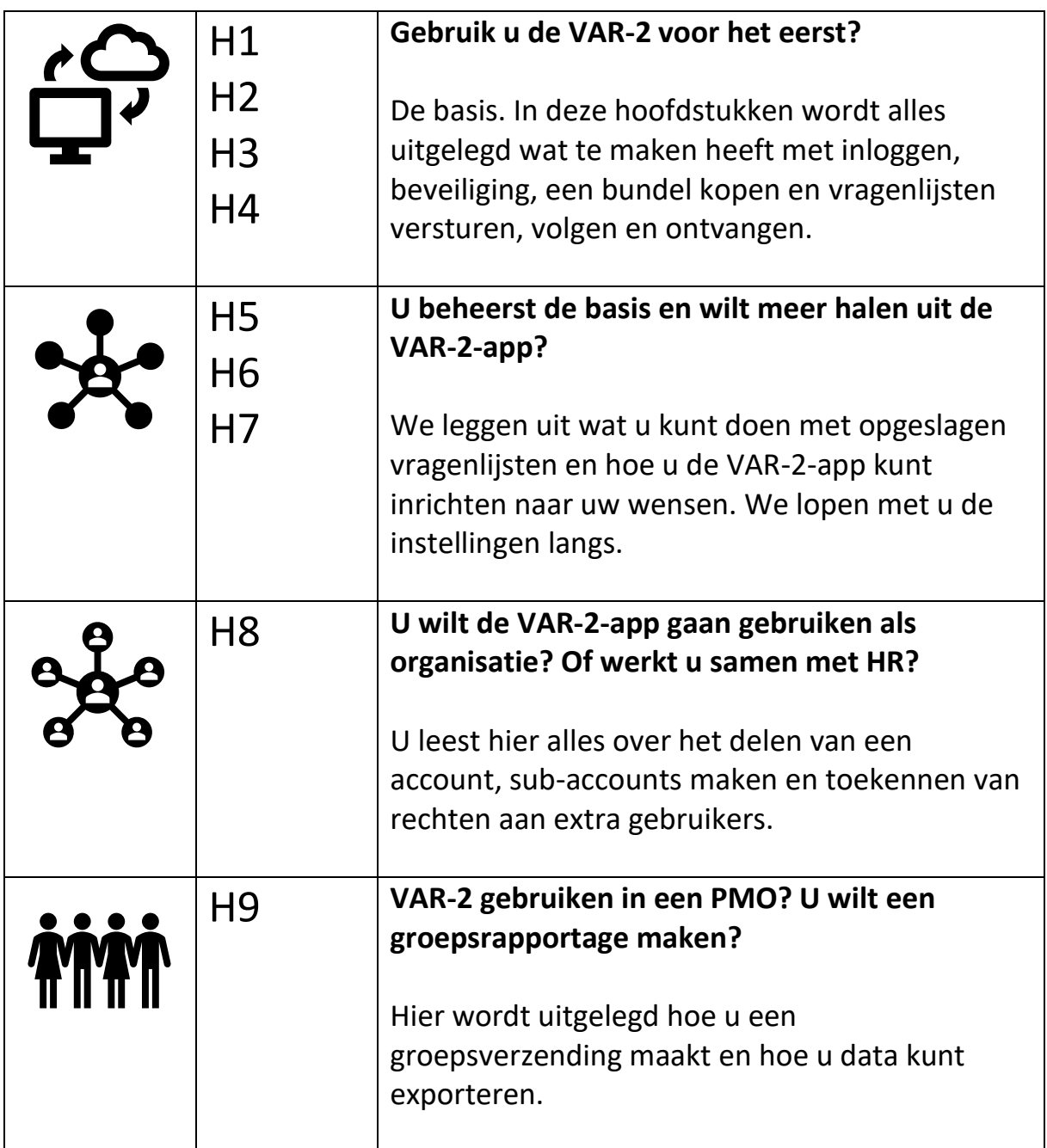

# Inhoud

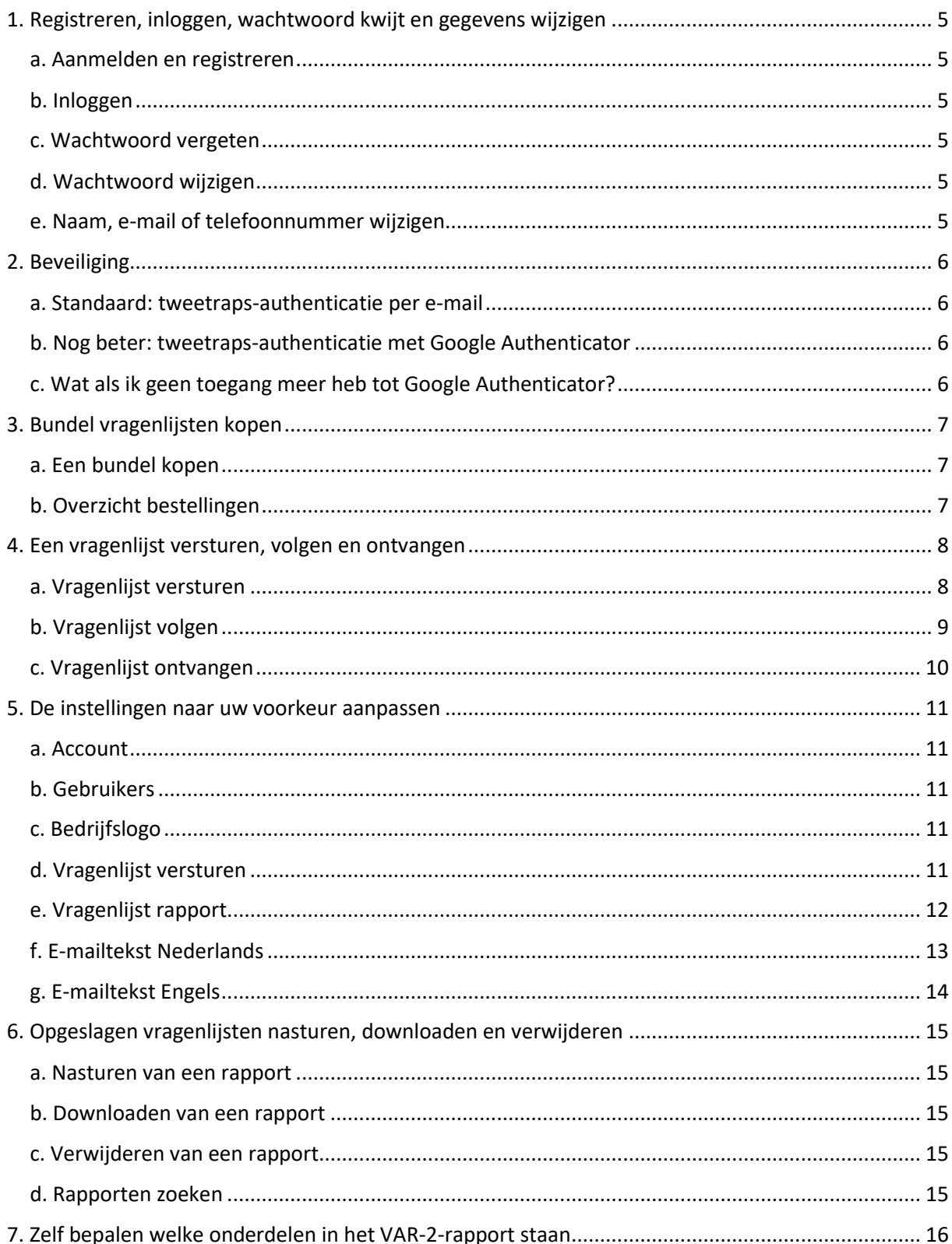

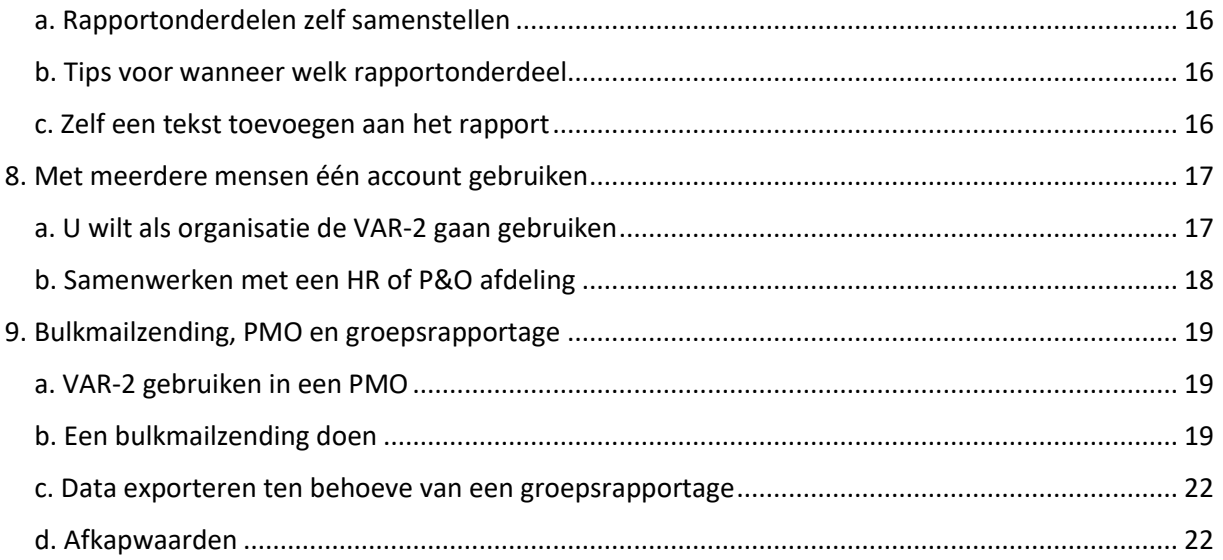

# <span id="page-4-0"></span>1. Registreren, inloggen, wachtwoord kwijt en gegevens wijzigen

# <span id="page-4-1"></span>a. Aanmelden en registreren

- U start op de website VAR-2 [\(https://var-2.nl\)](https://var-2.nl/)
- Klik op de groene button Aan de slag
- U registreert zich eenmalig.
- Klik op de link die naar uw e-mail wordt gestuurd. Log nu in met uw zelfgekozen wachtwoord en e-mailadres. U bent nu in de VAR-2-app.
- Let op: denk goed na welk e-mailadres u gebruikt. Het e-mailadres waarmee u zich registreert is ook het e-mailadres waar de afgeronde vragenlijsten naartoe worden gestuurd.

#### <span id="page-4-2"></span>b. Inloggen

• Inloggen doet u met de groene knop Inloggen. U ziet deze button helemaal rechts op de menubalk van de VAR-2 website.

#### <span id="page-4-3"></span>c. Wachtwoord vergeten

• Klik op **Inloggen**. U komt op de inlogpagina. Klik op de knop **Wachtwoord kwijt**.

#### <span id="page-4-4"></span>d. Wachtwoord wijzigen

- Een sterk wachtwoord en uw wachtwoord met enige regelmatig vernieuwen zijn belangrijk om uw account veilig te houden.
- Wachtwoord veranderen doet u door naar **Welkom Voornaam** te gaan helemaal rechts menubalk als u bent ingelogd in de VAR-2-app. Klik op Wachtwoord en u kunt nu uw wachtwoord veranderen.

#### <span id="page-4-5"></span>e. Naam, e-mail of telefoonnummer wijzigen

- Ga naar **Welkom Voornaam** (helemaal rechts menubalk) en klik op **Profiel**. Daar kunt u uw naam, e-mailadres en telefoonnummer aanpassen.
- Verandert de naam, adres of telefoonnummer van uw bedrijf? Deze gegevens kunt u aanpassen bij **Instellingen/Account**.

# <span id="page-5-0"></span>2. Beveiliging

## <span id="page-5-1"></span>a. Standaard: tweetraps-authenticatie per e-mail

- De VAR-2-app maakt gebruik van een zogenaamde "tweetraps-authenticatie". Dit houdt in dat er een extra stap wordt gezet bij het inloggen. Dit vergroot uw online veiligheid.
- Standaard maakt de VAR-2-app gebruik van e-mailverificatie. Dit gaat als volgt. Nadat u uw e-mailadres en wachtwoord heeft ingevuld en op de button *Inloggen* heeft geklikt, ontvangt u een e-mail met een inlogcode (verificatiecode). Vul deze code in, klik op de button *Inloggen* en nu bent u ingelogd.
- Bij **Welkom/Uw voornaam** (rechterzijde menubalk) en dan **Profiel** vindt u een verificatiecode voor noodgeval waarmee u altijd kunt inloggen. Bijvoorbeeld als uw e-mail niet goed werkt. Bewaar deze code op een andere plek en bewaar deze code goed!

# <span id="page-5-2"></span>b. Nog beter: tweetraps-authenticatie met Google Authenticator

- In plaats van tweetraps-authenticatie met e-mail, kunt u ook gebruik maken van Google Authenticator. Dit werkt snel en makkelijk. Zorg eerst dat u de Google Authenticator-app op uw smartphone heeft. Google Authenticator kunt u downloaden vanuit de Play Store.
- Google Authenticator instellen gaat als volgt. Ga naar **Welkom/Uw voornaam** (rechts menubalk) en klik dan op **Profiel**. Zet nu het vinkje aan bij "Gebruik Google Authenticator." Nu kunt u met de QR-code de VAR-2-app toevoegen aan Google Authenticator. Als scannen niet lukt, kunt u de sleutel gebruiken voor handmatige invoer.
- Vul de verificatiecode in die Google Authenticator genereert, klik op de button Inloggen en nu bent u ingelogd.

#### <span id="page-5-3"></span>c. Wat als ik geen toegang meer heb tot Google Authenticator?

- Stel, uw smartphone is kapot, en u hebt zodoende geen toegang meer tot Google Authenticator. Hoe kunt u dan toch inloggen? Daarvoor gebruikt u de verificatiecode voor noodgeval die u heeft bewaard (zie 2a). Met deze code kunt u altijd inloggen.
- Vul de verificatiecode voor noodgeval in tijdens de inlogprocedure, en u bent ingelogd. Nu kunt u Google Authenticator opnieuw instellen zoals beschreven bij 2b.

# <span id="page-6-0"></span>3. Bundel vragenlijsten kopen

## <span id="page-6-1"></span>a. Een bundel kopen

- Inloggen in de VAR-2-app (zie 1b).
- Klik op **Bestel vragenlijsten/Bestel bundel** (menubalk) en klik met knop **Koop** op de bundel die u wenst. Bevestig daarna uw aankoop met de knop Koop deze bundel.
- Nu kunt u direct de app gebruiken en vragenlijsten versturen (zie 4a).
- Wij hebben ook de mogelijkheid voor 'Betalen achteraf.' U krijgt dan twee keer per jaar een factuur voor de afgenomen vragenlijsten voor de afgelopen 6 maanden. Dit kan als u meer dan 100 vragenlijsten per jaar verwacht af te nemen. Er zijn verder geen voorwaarden of verplichtingen aan verbonden. Op de website vindt u hier meer informatie over. Wilt u hier gebruik van maken? Laat dit dan ons weten en stuur ons een e-mail [\(info@var-2.nl\)](mailto:info@var-2.nl) of neem contact op via het contactformulier op de website.

## <span id="page-6-2"></span>b. Overzicht bestellingen

• Klik op **Bestel vragenlijsten/Bestellingen** (menubalk). Hier vindt u een overzicht van alle bestellingen die u gedaan heeft.

# <span id="page-7-0"></span>4. Een vragenlijst versturen, volgen en ontvangen

## <span id="page-7-1"></span>a. Vragenlijst versturen

- Inloggen in de VAR-2-app (zie 1b).
- Ga naar **Vragenlijst/Versturen** (menubalk).
- U ziet nu een scherm met een aantal velden. U moet deze velden invullen. Klik daarna op de knop Verstuur vragenlijst. Uw cliënt krijgt nu een beveiligde link en als hij/zij daarop klikt, komt deze persoon in de vragenlijst die voor hem/haar online klaarstaat. U heeft nu verder niets te doen. Alles gaat vanzelf.
- In Tabel 4.1 staat beschreven welke velden u dient in te vullen.

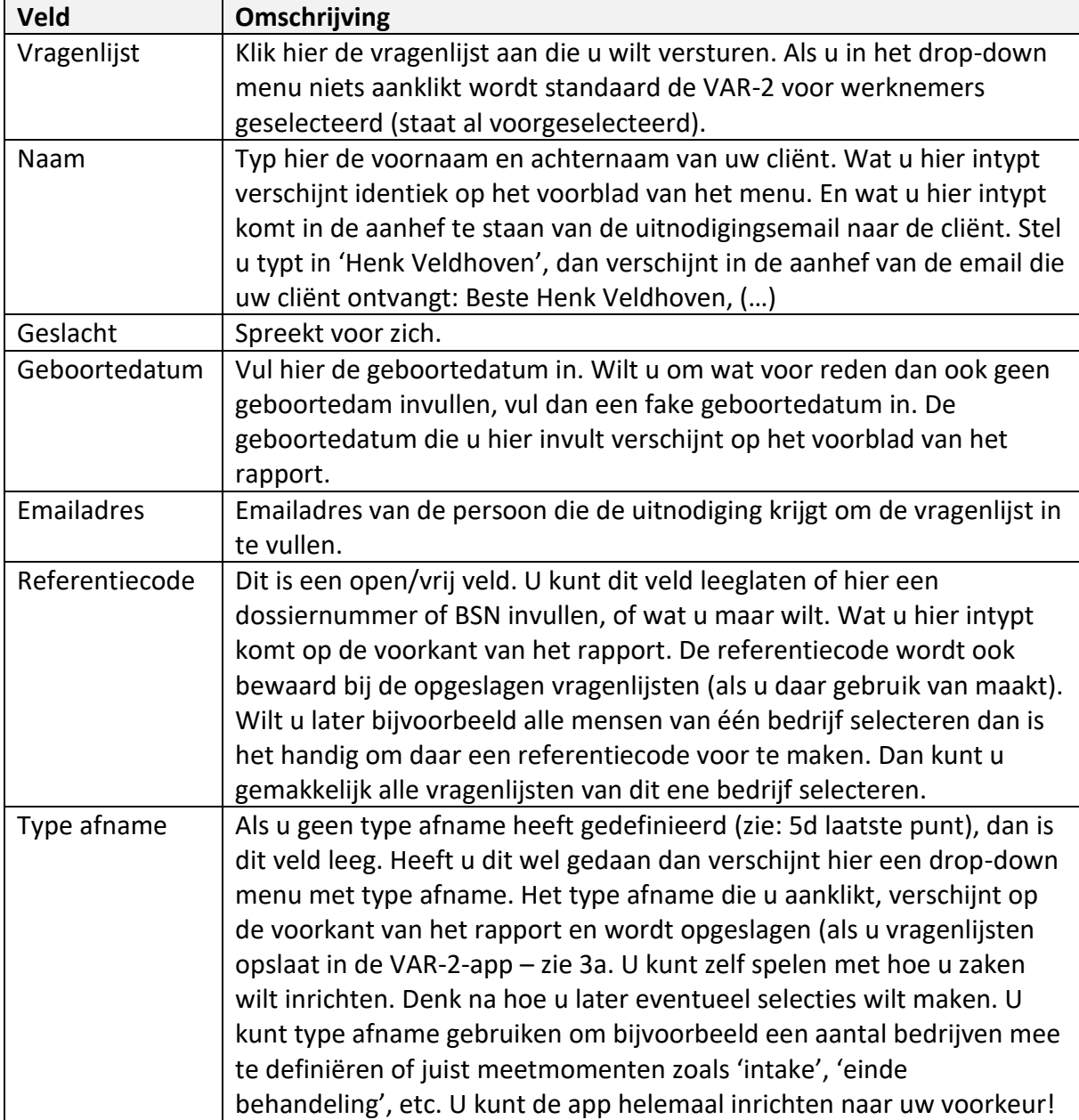

#### **Tabel 4.1**. Velden die standaard ingevuld moeten worden.

• Er is nog een veld dat standaard niet zichtbaar is. Dit veld heet "Link waarna verwezen wordt na afronding." Dit veld kunt u zichtbaar maken door het te activeren bij **Instellingen/Vragenlijst versturen** (zie 5d). Het doel van dit veld staat in Tabel 4.2 hieronder.

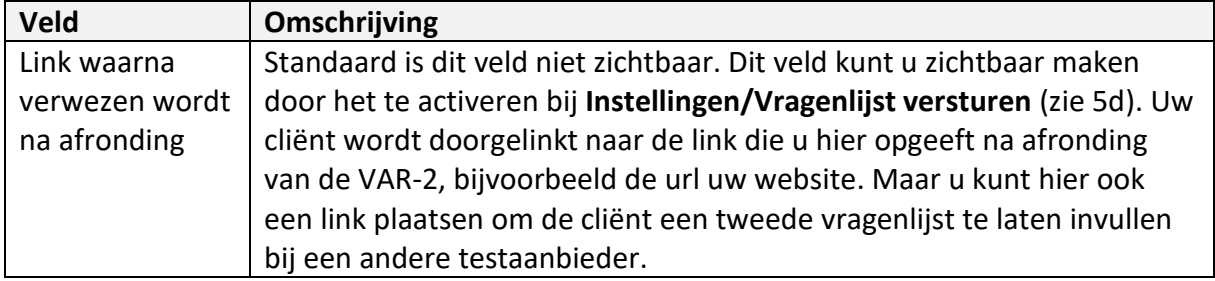

## **Tabel 4.2**. Optioneel veld om in te vullen.

• De uitnodigingsemail wordt standaard ondertekend met de naam van de gebruiker van het account (de naam die is ingevuld bij **Welkom Voornaam/Profiel** – helemaal rechtsboven in de menubalk.

# <span id="page-8-0"></span>b. Vragenlijst volgen

- Een vragenlijst is altijd op een van deze twee plekken: of een vragenlijst is verstuurd en nog niet ingevuld, of een vragenlijst is afgerond. Heeft u nog geen email ontvangen met een link naar het rapport? Dan is de vragenlijst nog niet ingevuld. Een overzicht van alle uitstaande vragenlijsten vindt u in het menu **Vragenlijst/Voortgang**.
- Als om wat voor reden dan ook de vragenlijst niet meer ingevuld zal gaan worden door de cliënt, dan kunt u de uitstaande vragenlijst verwijderen door op het prullenbakje te klikken (helemaal rechts van het betreffende record).
- Heeft uw cliënt de vragenlijst nog niet ingevuld en wordt u ongeduldig? Dan kunt u uw cliënt een emailherinnering sturen. Wij hebben dit niet geautomatiseerd zodat u hier zelf controle over heeft. U kunt een emailherinnering sturen door een vinkje te zetten bij de cliënt (of cliënten) die de emailherinnering moet(en) ontvangen en klik vervolgens op de knop Verstuur herinnering. Nu is de e-mailherinnering verstuurd. De datum wanneer u de laatste emailherinnering heeft verstuurd, staat aangegeven in het record onder het kopje '**Herinnerd**'.
- U kunt ook een herinnering sturen naar een grote groep cliënten in één keer. U hoeft dan niet per cliënt een vinkje te zetten. Klik daarvoor op de knop Uitgebreide selectie voor versturen herinnering. U komt dan in een scherm waar u de selectie van de cliënten kunt opgeven. Na invullen van de velden, wordt de herinnering in één keer naar al deze cliënten verstuurd.
- Het gebeurt soms dat de invuller geen uitnodiging ontvangt omdat de e-mail niet aankomt. Dit noemen we een 'bounce'. De meest voorkomende reden is een verkeerd gespeld emailadres. Maar het kan ook zijn dat een emailadres niet bestaat of de server van de ontvangende partij eruit ligt. Als er zich een bounce voordoet, ontvangt u hiervan bericht per e-mail en in deze e-mail staat ook aangegeven wat de

oplossing is. Tevens verschijnt in het menu **Vragenlijst/Voortgang** links van de naam van de cliënt waarbij zich een bounce voordoet een waarschuwingsdriehoekje. Als u met uw muis over dit driehoekje beweegt, krijgt u hetzelfde bericht te zien als u heeft ontvangen per e-mail.

- Als er sprake is van een typefout door uzelf, klik dan op het potloodje en corrigeer het emailadres. Als u op de knop Pas wijzigingen toe klikt wordt het gecorrigeerde emailadres opgeslagen en de vragenlijst automatisch opnieuw verzonden. Het waarschuwingsdriehoekje is nu verdwenen.
- Is de reden van de bounce dat de e-mailbox van de invuller vol is of dat het emailadres niet bestaat, neem dan contact op met uw cliënt om het juiste emailadres te achterhalen en volg de bovenstaande procedure van het potloodje.

# <span id="page-9-0"></span>c. Vragenlijst ontvangen

- Heeft uw cliënt de vragenlijst afgerond? Dan krijgt u onmiddellijk (real time) het rapport toegestuurd nadat uw cliënt de laatste vraag heeft beatwoord.
- U ontvangt een e-mail met daarin een veilige link. Als u op deze link klikt, kunt u het rapport ophalen. U wordt gevraagd in te loggen. Bent u ingelogd, dan wordt het rapport getoond op uw scherm.
- Bewaart u geen rapporten in de VAR-2-app? Dan wordt de PDF bij uw downloads van uw device (smartphone, tablet, laptop of PC) geplaatst. Kijk dus bij downloads van uw device.
- Bewaart u wel rapporten in de VAR-2-app? Dan wordt het rapport alleen getoond en niet bij uw downloads geplaatst. Wilt u het rapport toch direct opslaan in uw eigen digitale omgeving? Gebruik dan 'Opslaan als …' en sla het rapport op. Gewoon 'Opslaan' heeft geen zin want dan wordt alleen de link opgeslagen en daar heeft u niks aan (zie volgende punt).
- Let op: de veilige link is slechts éénmaal te gebruiken. Dit is vanwege veiligheid en privacy. Zorg dus dat u uw rapport direct goed archiveert als u geen rapporten in de app bewaart. Als u wel rapporten in de app bewaart, hoeft u zich geen zorgen te maken. U kunt dan net zo vaak rapporten downloaden als u wilt!

# <span id="page-10-0"></span>5. De instellingen naar uw voorkeur aanpassen

U kunt diverse functies in de VAR-2-app aanzetten of uitzetten of aanpassen naar uw wensen. Ga met uw muis naar **Instellingen** in de menubalk. Nu ziet u de verschillende onderdelen die u kunt aanpassen. In dit hoofdstuk nemen we ze met u door.

#### <span id="page-10-1"></span>a. Account

• U kunt hier uw bedrijfsgegevens aanpassen. Vergeet niet op de groene button Pas wijzigingen toe te klikken nadat u uw gegevens heeft aangepast.

#### <span id="page-10-2"></span>b. Gebruikers

- De hoofdgebruiker van het account staat hier altijd weergegeven en deze hoofdgebruiker (uzelf) kunt u niet verwijderen, vandaar dat er geen prullenbakje staat. Uw eigen gegevens als gebruiker kunt u wel aanpassen bij **Welkom voornaam/Profiel** (zie 1e).
- Door op het groene plusje te klikken kunt u gebruikers toevoegen die onder uw hoofdaccount in een eigen sub-account werken. Voor meer details hierover, zie: Hoofdstuk 8.

#### <span id="page-10-3"></span>c. Bedrijfslogo

- U kunt de VAR-2-app voor uw klanten een eigen 'feel-and-look' geven door uw eigen logo toe te voegen onderaan de emailberichten die de VAR-2-app verstuurt. U kunt ook een eigen logo uploaden dat geplaatst wordt linksboven in de menubalk van de VAR-2-app in plaats van het VAR-2-logo. Uw cliënten zien dan uw logo als ze de vragenlijst invullen in plaats van de VAR-2-logo.
- Ga naar: **Instellingen/Bedrijfslogo**. U kunt hier uw eigen bedrijfslogo uploaden. Let wel op het format. De bandbreedte staat aangegeven voor het aantal pixels van uw afbeelding. Afbeeldingen die hier buitenvallen worden niet geaccepteerd door de VAR-2-app. Nadat u uw logo heeft ge-upload klikt u op de knop Wijzigen en uw logo staat erin!

#### <span id="page-10-4"></span>d. Vragenlijst versturen

- U ziet hier een aantal opties en velden die u kunt aanzetten of uitzetten en betrekking hebben op de functie **Vragenlijst/Versturen** van de menubalk. We zullen ze nu stuk voor stuk met u doornemen. Nadat u iets heeft aangepast, vergeet dan niet om op de knop Pas wijzigingen toe te klikken!
- Standaardkeuze vragenlijst. In het menu **Vragenlijst/Versturen** staat standaard de 'gewone' VAR-2-versie voor werknemers voorgeselecteerd. Wilt u een andere lijst versturen? Dan kunt u met de dropdown een andere lijst selecteren. Werkt u met een bepaalde doelgroep zoals bijvoorbeeld alleen Engelstaligen of zelfstandigen, dan kunt u het zo instellen dat een andere vragenlijst standaard bovenaan verschijnt in het menu **Vragenlijst/Versturen**. De vragenlijst die u aanklikt bij **Instellingen/Vragenlijst versturen/Standaardkeuze lijst** verschijnt vanaf nu bovenaan bij **Vragenlijst/Versturen**.
- Referentieveld label. De naam van het veld 'Referentiecode' in het menu **Vragenlijst/Versturen** (zie Tabel 4.1) kunt u hier wijzigen. Bijvoorbeeld 'Dossiernummer' of 'Bedrijf'. In plaats van Referentiecode verschijnt nu 'Dossiernummer' bij **Vragenlijst/Versturen** en ook op de voorkant van het rapport.
- Afnametypeveld label. De naam van het veld 'Afnametype' in het menu **Vragenlijst/Versturen** (zie Tabel 4.1) kunt u hier wijzigen in een andere naam. In plaats van 'Afnametype' verschijnt voortaan uw omschrijving bij **Vragenlijst/Versturen** en ook op de voorkant van het rapport.
- Referentieveld verplicht. Standaard staat dit op 'Nee'. Wilt u dat dit veld verplicht moet worden ingevuld? Selecteer dan 'Ja'.
- Afnametypeveld verplicht. Standaard staat dit op 'Nee'. Wilt u dat dit veld verplicht moet worden ingevuld? Selecteer dan 'Ja'.
- Link toevoegen. Er is een optie die standaard niet is geactiveerd maar die u wel kunt activeren en dat is dat de invuller – nadat de vragenlijst is ingevuld – wordt doorgelinkt naar een website (bijvoorbeeld uw website of naar een andere vragenlijst van een andere aanbieder) (zie: Tabel 4.2). Wilt u deze optie activeren zodat er voortaan een veld verschijnt genaamd 'Link toevoegen' in het menu **Vragenlijst/Versturen**? Klink dan op 'Ja'.
- Vergrendel vragenlijst na start. Een optie om de veiligheid te verhogen die niet standaard is geactiveerd, is de optie 'Vergrendel vragenlijst na start.' Dit betekent dat de vragenlijst enkel mag worden ingevuld op het device waar de cliënt begonnen is met invullen. Is de cliënt begonnen op zijn/haar mobiel dan mag hij/zij niet overstappen naar bijvoorbeeld een PC of andere mobiel om de rest van de vragen in te vullen. Wilt u deze extra veiligheidsoptie activeren? Klik dan op 'Ja'.
- Aantal dagen tot verwijderen niet afgeronde vragenlijst. Een uitstaande vragenlijst die door de invuller niet is afgerond wordt standaard na drie maanden (92 dagen) verwijderd. Wilt u deze periode korter of langer maken? Pas dan het aantal dagen aan. PS: uit onze ervaring blijkt dat als een lijst niet binnen twee maanden (60 dagen) is ingevuld dit vrijwel nooit daarna alsnog gebeurt.
- Afnametypes. Helemaal onderaan ziet u een groene button Afnametypes. Als u hierop klikt, kunt u afnametypes gaan toevoegen. U kunt de vragenlijsten een aanduiding meegeven die op het voorblad van het rapport verschijnt. Stel, u wilt vragenlijsten bij: preventie, probleemanalyse, bij intake van een interventie en aan het einde van een behandeling. Deze vier aanduidingen kunt u gaan aanmaken. Dit gaat als volgt. klik op het plusteken (**+**) linksboven in het scherm. Er verschijnt een leeg veld, en daar kunt u de aanduiding typen, zoals 'Preventie'. Klik vervolgens op de button '**Pas wijzigingen toe**'. U kunt net zoveel aanduidingen aanmaken als u wilt. De door u gedefinieerde afnametypes verschijnen automatisch in het scherm als u een vragenlijst gaat versturen. U kunt dan het afnametype aanklikken en deze aanduiding (zoals 'Preventie)' verschijnt op de voorkant (eerste blad) van het rapport.

# <span id="page-11-0"></span>e. Vragenlijst rapport

• U ziet hier een aantal opties en velden die u kunt aanzetten of uitzetten en betrekking hebben op de functie **Vragenlijst/Afgerond** van de menubalk. We zullen ze nu stuk voor stuk met u doornemen. Nadat u iets heeft aangepast, vergeet dan niet om op de knop Pas wijzigingen toe te klikken!

- Bewaar afgeronde vragenlijsten. Standaard worden afgeronde vragenlijsten in de VAR-2-app bewaard. U ziet een overzicht van de afgeronde vragenlijsten als u op **Vragenlijst/Afgerond** klikt in de menubalk. Als u 'Nee' aanvinkt worden de afgeronde vragenlijsten definitief vernietigd nadat het rapport naar u is gemaild.
- Ontvangst rapport per e-mail. Standaard krijgt u altijd een notificatie zodra een vragenlijst is ingevuld, dus het is het verstandig 'Ja' aangevinkt te houden bij de vraag 'Ontvangst rapport per e-mail.' U weet dan dat er een vragenlijst is afgerond, u kunt deze direct inzien door op de link in de e-mail te klikken. Maar u kunt de e-mail ook gewoon weggooien en later in de app de afgeronde vragenlijst inzien. Als u de VAR-2 app gebruikt in een PMO dan is het natuurlijk handiger om 'Nee' aan te vinken, anders raakt uw e-mailbox overvol (zie Hoofdstuk 9).
- Rapport automatisch naar cliënt versturen. U kunt ervoor kiezen dat het rapport nadat de vragenlijst is afgerond automatisch naar de cliënt wordt verstuurd. Standaard staat deze optie uit. Wilt u dit? Klik dan op 'Ja'.
- Aantal dagen tot verwijderen afgeronde vragenlijst (0 is nooit). Standaard worden ingevulde vragenlijsten in principe nooit verwijderd. Maar u kunt ervoor kiezen om afgeronde vragenlijsten, bijvoorbeeld na een jaar, automatisch te verwijderen.
- Rapporttoelichting. De tekst die u hier invult, verschijnt standaard in elk rapport aan het begin van het onderdeel 'written report'. U kunt hier bijvoorbeeld een extra uitleg geven, of informatie kwijt waar mensen hulp kunnen zoeken, contactinformatie, etc. Dit kan handig zijn als u de VAR-2 gebruikt in een PMO.
- Selecteer rapportonderdelen. Helemaal onderaan ziet u een groene button Selecteer rapportonderdelen. Als u hierop klikt ziet u per vragenlijst alle beschikbare rapportonderdelen. Standaard is alles aangevinkt. U kunt per vragenlijst aangeven welke onderdelen u in het rapport wilt hebben. Als u een rapportonderdeel niet wilt tonen, haal dan het vinkje weg en klik op de button Pas wijzigingen toe. In Hoofdstuk 8 bespreken we de overwegingen die u kunt maken met betrekking tot de vraag welke rapportonderdelen in het rapport moeten staan.

# <span id="page-12-0"></span>f. E-mailtekst Nederlands

- Er zijn drie momenten wanneer u een e-mail verstuurt: uitnodiging om de vragenlijst in te vullen, emailherinnering en nasturen van een rapport. Deze drie e-mails zijn voorzien van een standaardtekst. Maar u heeft de mogelijkheid om deze standaardteksten aan te passen zodat ze helemaal kloppen bij uw huisstijl of wijze van dienstverlening.
- Ga naar **Instellingen/E-mail tekst Nederlands**. Daar ziet u de standaardteksten staan voor elk van de drie emailberichten. Verander de teksten zoals u ze hebben wilt en klik dan vervolgens op de knop **Pas wijzigingen toe**. Vanaf nu krijgen uw emailberichten die vanuit de VAR-2-app worden verstuurd deze teksten mee.
- Ook worden zogenaamde shortcodes weergegeven. Dat zijn de stukjes teksten tussen de {accolades}. De codes tussen de accolades verwijzen naar elementen die automatisch worden gevuld zoals naam van de cliënt, uw bedrijfsnaam, etc. Als u wilt

kunt u de accolades met inhoud verwijderen. De short codes "{lijst.f\_name} ({lijst.f\_shortname})" en "{link}" moet u wel altijd laten staan, ander krijgt de cliënt geen link naar de vragenlijst.

- Is iets fout gegaan of werkt iets niet? Klik dan gewoon op de knop Terug naar standaard en de standaard teksten verschijnen weer.
- Tip: soms kan het gebeuren dat u alleen bij een bepaalde cliënt nog iets moet vermelden in de uitnodigingsemail. Volg dan deze procedure: verander de e-mail tekst, klik op de knop Pas wijzigingen toe en verstuur vervolgens de vragenlijst naar uw cliënt (menu: **Vragenlijst/Versturen**). Als u de vragenlijst heeft verstuurd, gaat u naar **Instellingen/E-mail tekst Nederlands** en zet u de tekst weer terug. De cliënten die vanaf nu een uitnodigingsemail krijgen, ontvangen dan weer de standaardtekst.

# <span id="page-13-0"></span>g. E-mailtekst Engels

• Het bovenstaande (5f) is ook hier van toepassing, maar dan op de e-mailteksten die gekoppeld zijn aan de Engelstalige VAR-2. Als een cliënt wordt verzocht om de Engelstalige versie in te vullen, verloopt alle e-mailcorrespondentie automatisch in het Engels.

# <span id="page-14-0"></span>6. Opgeslagen vragenlijsten nasturen, downloaden en verwijderen

# <span id="page-14-1"></span>a. Nasturen van een rapport

- Een hele handige functie is het kunnen nasturen van een rapport. U hoeft dan niet zelf een e-mail te sturen naar uw cliënt. Met één muisklik is alles gepiept.
- Ga naar **Vragenlijst/Afgerond**. Ga vervolgens naar het record van uw cliënt van wie u het rapport wilt nasturen en klik dan op het emailicoontje aan de rechterkant van het record (tweede icoontje vanuit links gezien). Na de klik ontvangt uw cliënt een veilige link naar het rapport. U ziet tevens nadat u geklikt heeft een bevestiging in een geel vakje in uw scherm met de mededeling "Rapport verstuurd." U weet dan zeker dat de link ook daadwerkelijk is verstuurd. Als u op het gele vakje klikt, verdwijnt de mededeling.
- Wilt u het rapport nasturen naar een grote groep cliënten in één keer (bijvoorbeeld in een PMO)? Klik dan op de knop Uitgebreide selectie voor versturen rapporten naar cliënten. U komt dan in een scherm waar u de selectie van de cliënten kunt opgeven. Na invullen van de velden, wordt het rapport in één keer naar al deze cliënten verstuurd.

# <span id="page-14-2"></span>b. Downloaden van een rapport

• Ga naar **Vragenlijst/Afgerond**. Ga naar het record van uw cliënt van wie u het rapport wilt downloaden. Klik op het PDF-icoontje (meest linker icoontje). Het rapport wordt getoond/geopend en u kunt het nu downloaden.

# <span id="page-14-3"></span>c. Verwijderen van een rapport

• Ga naar **Vragenlijst/Afgerond**. Ga naar het record van uw cliënt van wie u het rapport wilt verwijderen. Klik op het prullenmandicoontje (icoontje helemaal rechts).

# <span id="page-14-4"></span>d. Rapporten zoeken

- Heeft u veel rapporten en u zoekt een rapport? Gebruik dan de zoekfunctie. Dan hoeft u niet alles door te scrollen.
- Ga in het zoekveld staan en geef eerst één muisklik. De zoekfunctie klapt nu uit. U kunt nu zoektermen selecteren met het drop-downmenu en ook combinaties/voorwaarden maken met de AND en OR knoppen. Daarna klikt u op de knop Zoek en wordt de selectie gemaakt.
- Wilt u nogmaals zoeken? Klik dan op de knop Leeg en start een nieuwe zoekactie.

# <span id="page-15-0"></span>7. Zelf bepalen welke onderdelen in het VAR-2-rapport staan

## <span id="page-15-1"></span>a. Rapportonderdelen zelf samenstellen

- Het VAR-2 rapport is opgebouwd uit een aantal onderdelen:
	- ➢ Voorpagina
	- ➢ Scoreprofiel
	- ➢ T-scores
	- ➢ Indexen
	- ➢ Vragen en antwoorden
	- $\triangleright$  Tekstrapport (written report)
- Per vragenlijst kunt u bepalen welke onderdelen u in het rapport wilt hebben. Bij  $5^e$ (laatste punt) wordt besproken hoe u dit kunt doen.

## <span id="page-15-2"></span>b. Tips voor wanneer welk rapportonderdeel

- Het tekstrapport (written report) is geschreven voor de werknemer/cliënt. De tekst is niet bedoeld voor u als professional. Wilt u de betekenis van de scores op de schalen goed begrijpen? Raadpleeg dan de **VAR-2 handleiding** [\(https://var-2.nl/downloads\)](https://var-2.nl/downloads).
- Gebruikt u de VAR-2 hoofdzakelijk bij verzuimbegeleiding en geeft u de rapporten niet mee aan de cliënt? Dan kunt u het written report gewoon op 'uit' zetten (geen vinkje).
- Geeft u het rapport vaak mee aan de cliënt? Dan kunt u het beste alle onderdelen op actief zetten (overal een vinkje aanklikken).
- Gebruikt u de VAR-2 bij een onderzoek van een grote groep werknemers (zoals in een PMO) waarbij alle werknemers het rapport zelf krijgen toegestuurd? Dan kunt u het beste alleen het voorblad en het tekstrapport (written report) activeren en de overige onderdelen weglaten. Verwijder dus alle vinkjes behalve bij 'Toon voorpagina' en 'Toon tekstrapport'.

#### <span id="page-15-3"></span>c. Zelf een tekst toevoegen aan het rapport

- Er is een mogelijkheid om zelf een tekst toe te voegen aan het begin van het tekstrapport. Bijvoorbeeld, u neemt de VAR-2 af in een bedrijf waarbij elke medewerker het tekstrapport zelf krijgt toegezonden per e-mail. Dan kan het wenselijk zijn om bijvoorbeeld een naam en telefoonnummer te vermelden van de persoon die ze kunnen benaderen als men vragen heeft over de uitslag. U kunt in dit vrije tekstdeel kwijt wat voor uw onderzoek passend is.
- Ga naar: **Instellingen/Vragenlijst rapport/Rapporttoelichting**. U kunt hier uw eigen tekst invullen die aan het begin van het tekstrapport verschijnt.
- Vergeet niet de tekst weer weg te halen als deze niet meer van toepassing is! Anders blijft de tekst in elk rapport terugkomen. Dus is uw PMO voorbij, haal dan de tekst weg!

# <span id="page-16-0"></span>8. Met meerdere mensen één account gebruiken

# <span id="page-16-1"></span>a. U wilt als organisatie de VAR-2 gaan gebruiken

- Wilt u de VAR-2-app gaan inzetten in uw organisatie? De VAR-2 is zo ontworpen dat meerdere gebruikers onder één hoofdaccount kunnen werken. De VAR-2 kan overigens ook volledig geïntegreerd worden met bestaande verzuimsystemen of EPD. Neem hiervoor contact met ons op als u dit overweegt.
- Bepaal eerst wie beheerder moet zijn van het hoofdaccount. Deze persoon maakt een account aan volgens de normale procedure zoals beschreven in de hoofdstukken hiervoor. Zet ook eerst alle instellingen goed, upload een eigen logo, etc.
- Ga nu naar: **Instellingen/Gebruikers**. U ziet linksboven een plusteken (+) staan. Klik op deze plus en dan klappen er een aantal velden uit. Vul voor de eerste medewerker die u wilt toevoegen alle gegevens in en klik op de knop Pas wijzigingen toe. Het subaccount is nu aangemaakt. Standaard heeft een sub-account toegang tot alle functies van de menubalk behalve de functie **Instellingen**. De functie **Instellingen** is alleen voorbehouden aan het hoofdaccount. Door het weghalen van een vinkje kunt u menuonderdelen verwijderen voor het betreffende sub-account. Nadat u de eerste medewerker heeft toegevoegd, klikt u opnieuw op het plusteken en voegt u de volgende medewerker toe. Dit herhaalt u totdat u alle medewerkers heeft toegevoegd.
- U kunt de medewerkers eerst allemaal een eenvoudig standaardwachtwoord zoals "Welkom" meegeven. De medewerkers kunnen nadat ze zijn ingelogd in hun eigen sub-account zelf hun wachtwoord wijzigingen (zie 1d).
- Het voordeel van een eigen sub-account is dat de uitnodigingsemail naar de cliënt is ondertekend met de naam van de medewerker die aan dit sub-account is gekoppeld. Een ander voordeel is dat zij hun eigen cliënten volgen. Alles wat er in de subaccounts gebeurt, is te volgen in het hoofdaccount. Dus de afgeronde vragenlijsten van medewerker A zijn alleen zichtbaar in het sub-account van medewerker A en niet in het sub-account van medewerker B. Maar in het hoofdaccount zijn de vragenlijsten van zowel A als B zichtbaar.
- Wilt u inzage hebben in hoeveel vragenlijsten elke medewerker verstuurt? Ga dan naar **Bestel vragenlijsten/Uitgegeven per gebruiker**. Hier ziet u een overzicht van de gebruikers en hoeveel vragenlijsten zij hebben afgenomen.
- Wilt u weten hoeveel vragenlijsten de gebruikers in een bepaalde periode hebben afgenomen? Maak dan een zoekactie met de tijdsvelden bovenaan. Vul de periode in en klik op de knop Zoek.
- Is een medewerker uit dienst? Verwijder dan de gebruiker in het menu **Instellingen/Gebruikers**. U kunt ook het sub-account laten overnemen door een nieuwe medewerker. Pas dan in **Profiel** (rechtsboven aan menubalk) alle gegevens aan en nu staat het sub-account op naam van de nieuwe medewerker.
- Heeft u een gebruiker (medewerker) verwijderd, dan komt in het overzicht (**Bestel vragenlijsten /Uitgegeven per gebruiker**) een nummer te staan in plaats van de medewerker die weg is.

# <span id="page-17-0"></span>b. Samenwerken met een HR of P&O afdeling

- Stel dat u veel samenwerkt met iemand van HR die soms een medewerker door u wilt laten beoordelen. U kunt het dan zo instellen dat deze HR-medewerker wel een vragenlijst mag versturen en volgen maar niet ontvangen.
- Ga als volgt te werk. Voeg de HR-functionaris toe als 'Extra gebruiker' (volg de procedure zoals hierboven beschreven). Haal alleen het vinkje weg in hokje 'Menu overzichten.' De HR-medewerker kan nu een vragenlijst uitzetten naar een medewerker van het bedrijf en volgen of de lijst op tijd wordt ingevuld (en eventueel een herinnering sturen), maar de HR-functionaris heeft geen inzage in het rapport met medische en privacygevoelige informatie. Heeft de medewerker de vragenlijst ingevuld, dan krijgt u op een dag een e-mail met het rapport en kunt u ermee aan de slag! Het voorwerk heeft de HR-functionaris gedaan.

# <span id="page-18-0"></span>9. Bulkmailzending, PMO en groepsrapportage

# <span id="page-18-1"></span>a. VAR-2 gebruiken in een PMO

- Wilt u de VAR-2 inzetten ten behoeve van een preventief medisch onderzoek (PMO)? Of een vergelijkbare situatie waarbij een groep mensen wordt benaderd? Volg dan de aanwijzingen hieronder.
- Als u de VAR-2-app al gebruikt voor individuele beoordelingen en u heeft al een account, dan is het raadzaam om een nieuw account te openen en dit account te reserveren voor de PMO's die u wilt gaan doen. Dit hoeft niet persé. Maar het is wellicht overzichtelijker.
- Voordat u start met de PMO moet u eerst enkele instellingen goed zetten. In onderstaande tabel staan de instellingen die u langs moet lopen voordat u de bulkzending gaat doen.

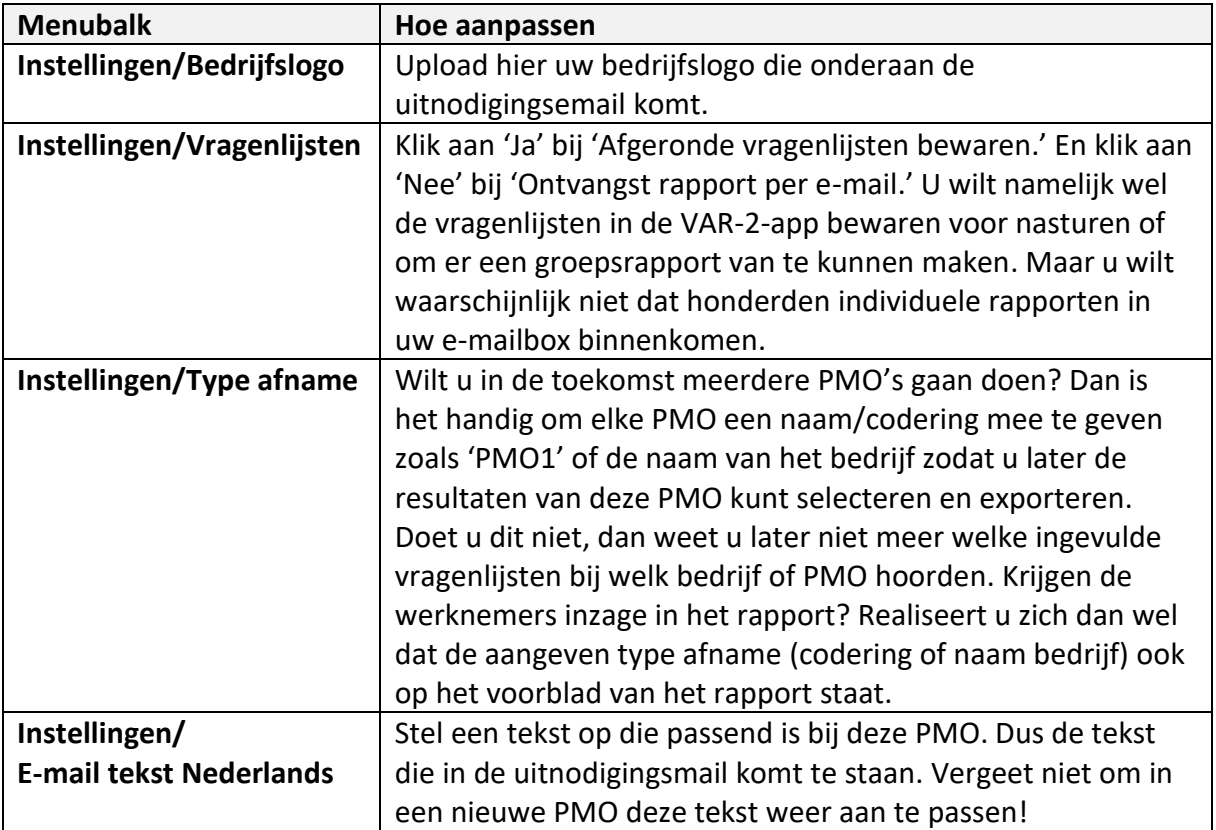

#### <span id="page-18-2"></span>b. Een bulkmailzending doen

- Ga naar: **Vragenlijst/Versturen vanuit Excelbestand** en volg de onderstaande stappen.
- *Stap 1*: klik op de knop **Download template**. Dit bestand (Exceltemplate) wordt bij uw downloads geplaatst.
- *Stap 2*: open dit Excelbestand. Lees eerst de instructies goed op het eerste tabblad. Open daarna het tweede tabblad (Invultabel) en vul het Excelbestand. Gebruik alleen

dit Excelbestand en maak geen Excelbestand met een eigen indeling, anders wordt het bestand niet goed ingelezen door de VAR-2-app. Houd u ook strikt aan het voorgeschreven format dat u kunt lezen op het eerste tabblad. Wijk hier niet vanaf! Referentie is een vrij veld. U kunt dit veld gebruiken om later groepen te vergelijken. Stel, u doet u PMO bij een bedrijf dat 4 regio's heeft. U codeert deze regio's (1, 2, 3, 4) en per cliënt vult u in het veld referentiecode een getal in tussen de 1 en 4 afhankelijk in welke regio de cliënt werkzaam is. U kunt zelf een code opbouwen dat bestaat uit verschillende posities. Stel u wilt later werknemers kunnen vergelijken op twee kenmerken: regio en functie. Het bedrijf heeft 4 regio's (1, 2, 3, 4) en 2 functies (1, 2). U geeft dan elke werknemer een code mee dat bestaat uit twee posities, waarbij de eerste positie verwijst naar regio en de tweede positie naar functie. Dus werknemer Henk heeft code 11. Dit betekent: hij werkt in regio 1 en heeft functie 1. U kunt een code net zo groot en uitgebreid maken als u maar wil. Tip: maak alleen codes voor groepen die voldoende groot zijn. Wil je groepen vergelijken, dan mag de kleinste groep (cel) niet kleiner zijn dan ongeveer 20 personen.

- *Stap 3*. Is het Excelbestand klaar? Sla het dan op. U kunt de naam van het bestand houden of een andere naam geven. Dat maakt verder niet uit. Klik op de knop Bestand kiezen en upload nu het Excelbestand. Het veld referentiecode laat leeg in het scherm als de referentiecode in het Excelbestand is gevuld. Als u de referentiecode in het Excelbestand niet vult, en u vult in het verzendscherm het vakje referentiecode, dan krijgt iedereen deze referentiecode mee. Indien van toepassing; selecteer de type afname (zie 8a).
- *Stap 4*. Klikt nu op de knop **Verstuur vragenlijsten** en de bulkmail wordt verzonden. Direct na het verzenden krijgt u in het scherm een melding hoeveel lijsten zijn verstuurd en hoeveel lijsten niet verstuurd zijn omdat er een fout inzet. Er wordt een verwerkingsverslag gemaakt dat bij uw downloads wordt geplaatst. Zijn er geen foutmeldingen? Ga dan naar Stap 6.
- *Stap 5*. U opent het verwerkingsverslag. In kolom F van het verwerkingsverslag ziet u per regel (cliënt) wat de status is: correct verstuurd of een fout. Verbeter nu de regels die fouten bevatten (vaak: typefout in e-mailadres en geboortedatum niet volgens de voorschriften). Let op! Corrigeer de fouten in het verwerkingsverslag en NIET in het originele bestand dat u heeft verstuurd. Upload nu dit gecorrigeerde verwerkingsverslag en klik op de knop Verstuur vragenlijsten. De VAR-2-app verstuurt nu alleen de lijsten van de gecorrigeerde regels. U krijgt nu opnieuw een verwerkingsverslag. Lees weer de melding of er fouten zijn en afhankelijk hiervan blijft u deze stap herhalen, net zo lang totdat alles goed is verzonden. PS: het werkt feilloos maar houd wel uw hoofd erbij. Verzend telkens het laatste verwerkingsverslag en gooi desnoods eerdere verwerkingsverslagen weg. Werk secuur.
- *Stap 6*. Wat u nu moet doen is de voortgang gaan volgen en eventueel emailherinneringen gaan sturen (zie 4b). Bent u tevreden met de respons? Dan kunt u aan de slag gaan. Wat u nu gaat doen is afhankelijk van de opzet van uw PMO. In onderstaande tabel ziet u verschillende uitwerkingen van een PMO. Wilt u een groepsrapportage maken? Hieronder staat beschreven hoe dat moet.

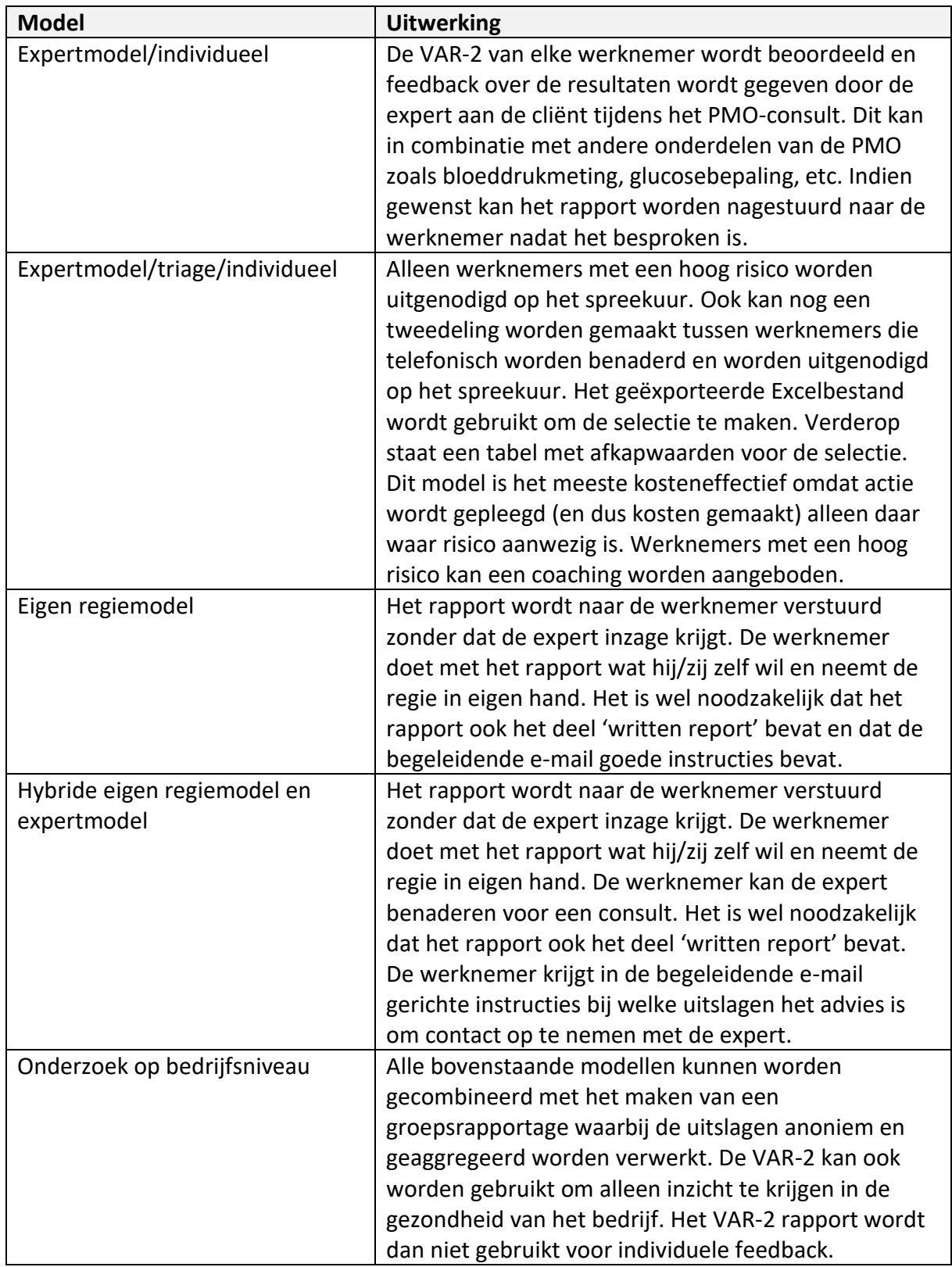

#### <span id="page-21-0"></span>c. Data exporteren ten behoeve van een groepsrapportage

- Ga naar: **Vragenlijst/Exporteer**. U ziet hier een overzicht van alle afgeronde vragenlijsten. Wilt u een deel selecteren? Dan kunt u de tijdbalken boven in het scherm gebruiken om een selectie te maken. U kunt de selectie ook maken door eerst alles te exporteren en daarna in het geëxporteerde Excelbestand de selectie te maken.
- Scrol nu naar beneden en daar ziet u de knop Exporteer scores. Er wordt nu een Excelbestand aangemaakt met daarin per afgenomen vragenlijst (de regels) de scores. Deze scores kunt u gebruiken voor het maken van selecties die u gebruikt ten behoeve van het uitnodigen van werknemers (zie bovenstaande tabel) of voor het opstellen van een rapport. Hieronder wordt meer uitgelegd over het hanteren van afkapwaarden.

# <span id="page-21-1"></span>d. Afkapwaarden

- De VAR-2 heeft een indeling in 4 (bij de indexen) of 5 (bij de schalen) scoringcategorieën. Hoog/slecht verwijst naar stoornisniveau/afwijkend. Dit betekent dat we kenmerken zien die we bij weinig mensen aantreffen. U zult hier vaker een diagnose kunnen vaststellen of forse problemen. Boven gemiddeld/matig verwijst naar 'at risk'. Mensen functioneren meestal zonder problemen maar we zien kenmerken die duidelijk buiten het gemiddelde liggen. Het gaat dan bijvoorbeeld over stressklachten maar niet over overspannenheid.
- We kunnen geen criteria geven waar u de afkapwaarden legt. Dat is volledig afhankelijk wat uw doelstelling is: opsporen van werknemers met duidelijke problemen? Of wilt u ook de at risk werknemers in beeld krijgen? In onderstaande tabel ziet u hoeveel procent van een doorsnee populatie werknemers naar verwachting in de categorieën 'afwijkend' en 'at risk' vallen.
- In een PMO adviseren wij acht variabelen te meten: de vier indexen (werkvermogen, mentale fitheid, klachten houding- en bewegingsapparaat en gezonde leefstijl) en daarnaast de volgende vier schalen: werkdruk, sociale steun werk, arbeidssatisfactie en regelmogelijkheid.

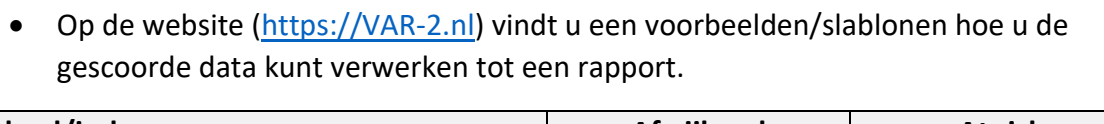

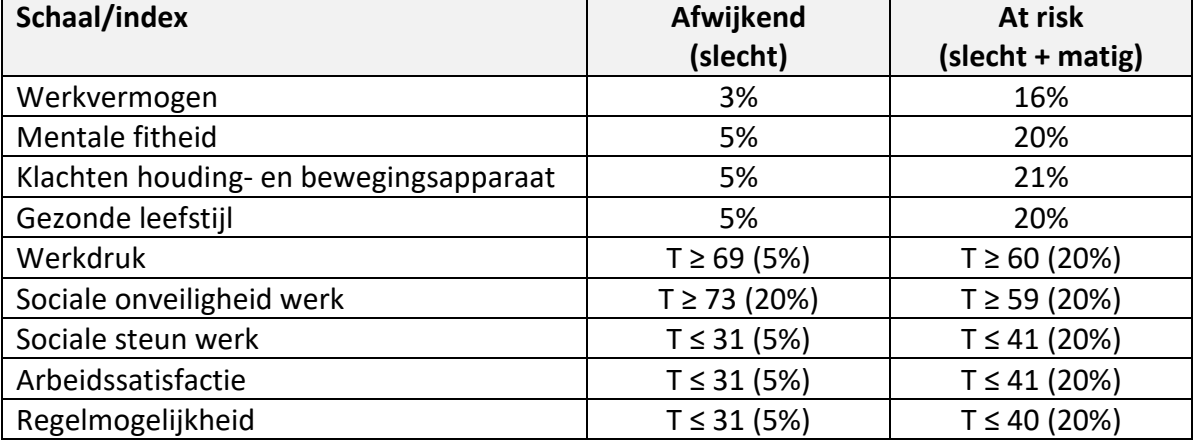